# **Time Off:** Request a PTO Donation **Employee**

**Scope:** Use this process to request to donate PTO hours to another caregiver who is experiencing financial hardship or donate PTO hours to the Caregiver Catalyst Grants Fund.

**Start:** On the Workday Homepage click **View All Apps** to select the **Time Off and Leave** worklet.

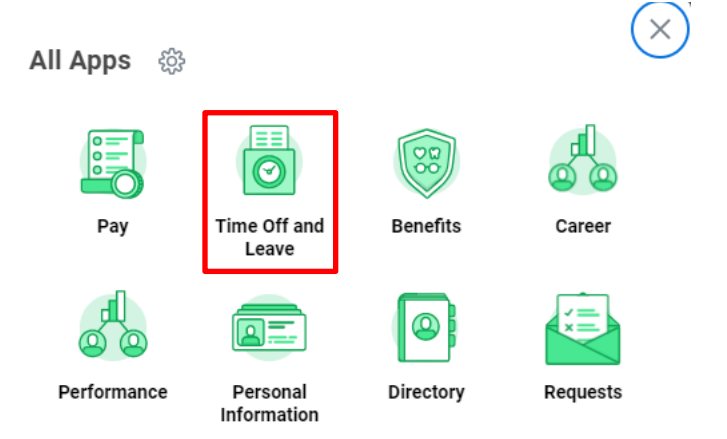

### **PTO Donation to a Caregiver**

- **1.** Click **Request PTO donation** under task window.
- Click below to complete task

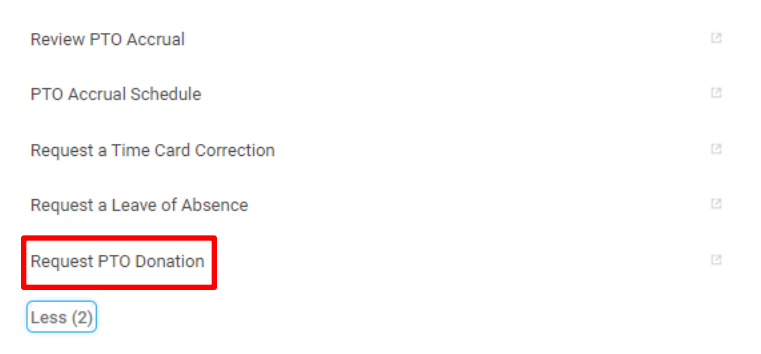

**2.** Click **Create Request** under Actions.

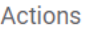

**Create Request** 

**3.** Enter **Request Type** by clicking on **Prompt** icon .

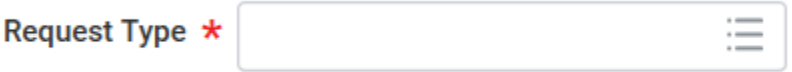

**4.** Select **All** and select **PTO Donation**

## **Create Request**

- Request Type \* 洼 Search X PTO Donation to a Caregiver ...
- **5.** Click **OK**.
- **6.** Complete all required fields.

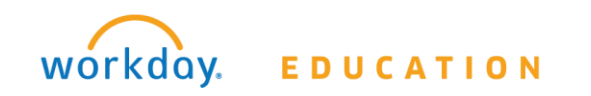

# **Time Off:** Request a PTO Donation **Employee**

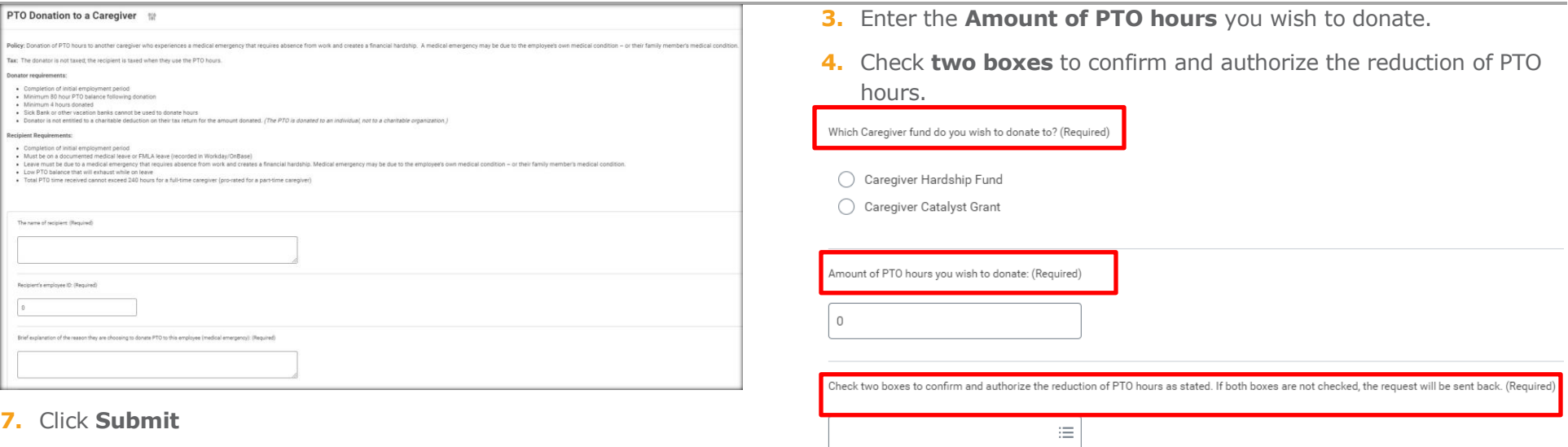

Process is now complete.

### **PTO Donation to a Caregiver Fund**

**1.** Click **PTO Donation to a Caregiver Fund**

### **Create Request**

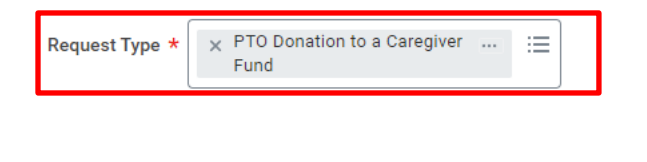

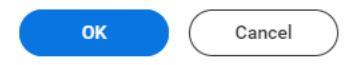

**2.** Select which **Caregiver Fund** you wish to donate to.

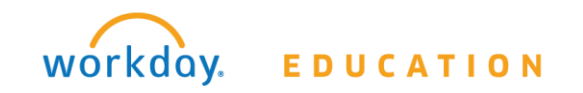

## **5.** Click **Submit**.

Process is now complete.